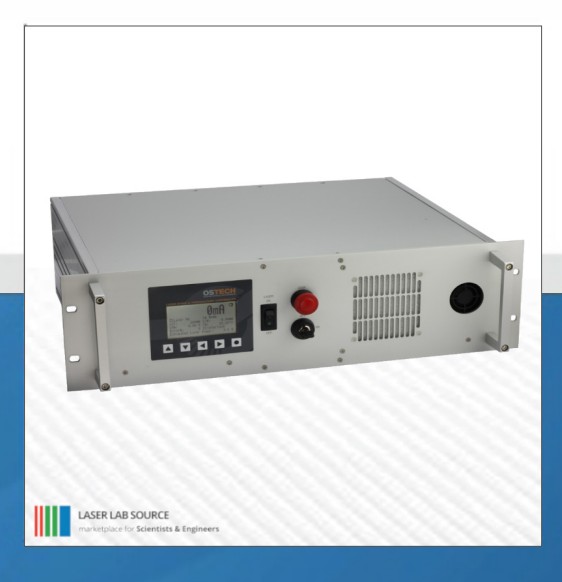

manufactured for Laser Lab Source by **OSTECHE** 

# **PRODUCT MANUAL LDX-400W-SP Source System**

**contact@LaserLabSource.com**

**800.887.5065**

**Laser Lab Source a division of Research Lab Source Corporation** **www.LaserLabSource.com phone: 800-887-5065**

**670 South Ferguson Bozeman, MT 59718**

**LASER LAB SOURCE OSTECHER** 

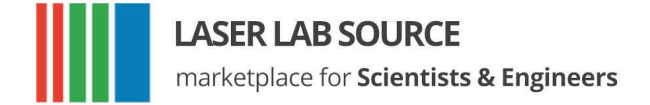

## <span id="page-1-0"></span>**Overview**

The LDX Laser Diode Source System Series laser driver and temperature controller series is a high precision safe and cost effective solution for driving diode lasers and peltier elements, combined with a high-reliability laser diode source module, integrated to the internal temperature controlled mount. The driver's microcontroller based digital control unit offers full control over all laser diode operating parameters. The system is operative via the front panel display and keypad, and with the standard RS232 digital interface.

Safe operating limits are factory-set, and the user can set arbitrary limits for currents, voltages, and temperatures. The device can be modulated internally by the on-board oscillator, or the laser can be modulated by an external source. Multiple protection circuits are always engaged to avoid any potential damage to the laser module. The temperature controller utilizes a PID control loop for fast and accurate temperature stabilization.

Every system controller has passed our full power burn-in and safety tests for proving static discharge and transient protection.

### **Features**

- fully digital control, standard interface RS232
- non volatile preconfiguration (EEPROM)
- controllable internal and external fan supplys
- hardware interlock
- temperature protection

#### **Laser driver features**

- precise current controlled CW and pulsed laser operation modes
- low power dissipation by active voltage control in CW mode
- multiple laser safety options
- internal digital modulation
- external analog and digital modulation

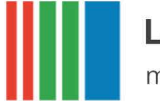

#### **LASER LAB SOURCE**

marketplace for Scientists & Engineers

• bias current option for modulation modes

**ASER LAB SOURCE** 

- contains adjustable driver for pilot laser
- overvoltage and transient protection
- voltage, current and temperature limits

#### **TEC driver features (if available)**

- Polynomial and Steinhart-Hart sensor model
- up to 4 PID temperature controllers for TEC coolers
- voltage, current and temperature limits
- target temperature sequencer on request

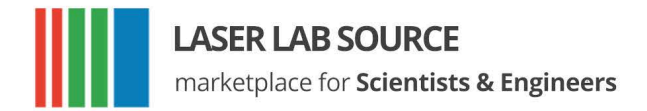

**THE LASER LAB SOURCE** OSTECH THE

## <span id="page-3-0"></span>**Contents**

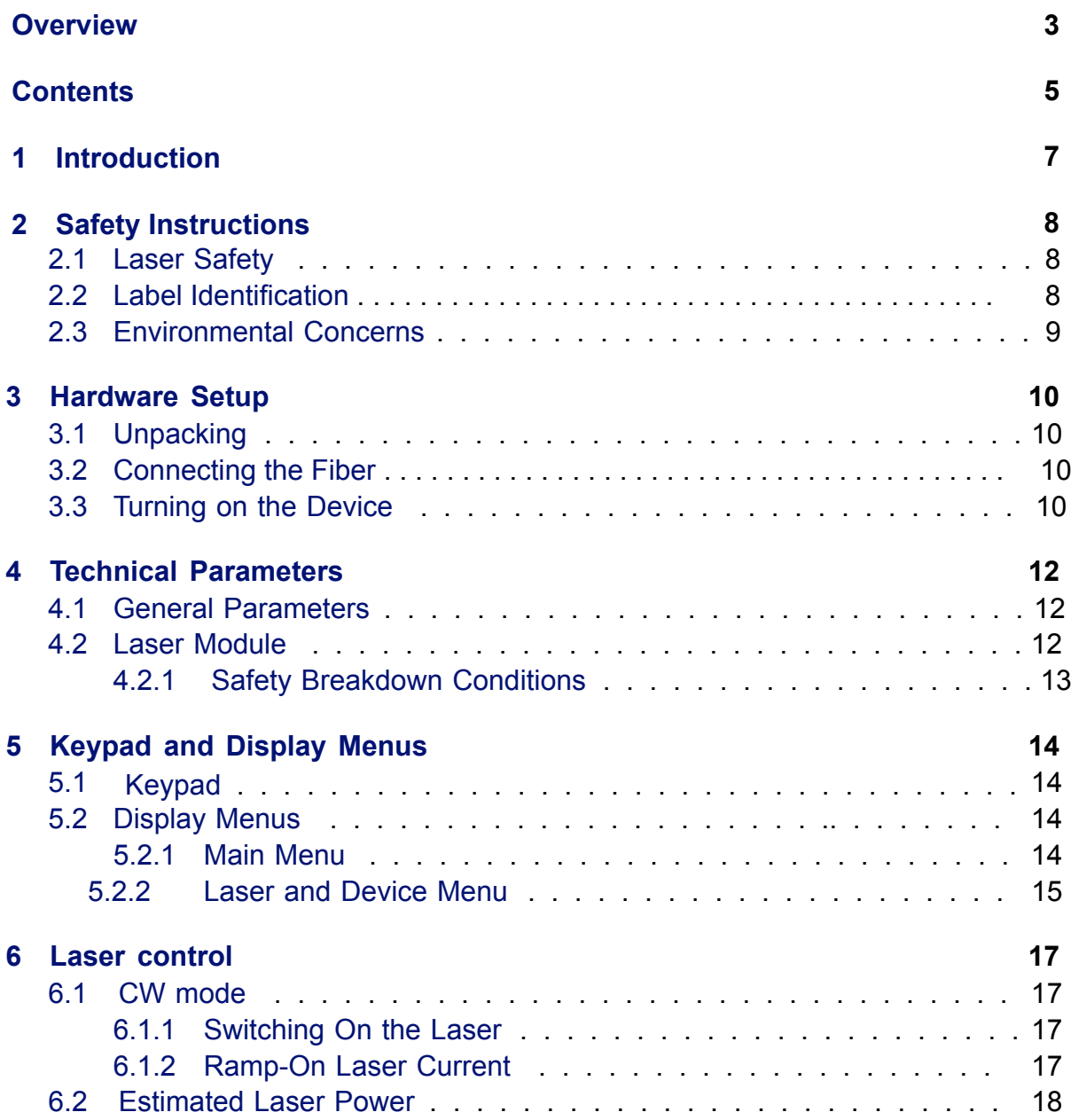

### **LASER LAB SOURCE**

**CONTECHNICE** 

marketplace for **Scientists & Engineers** 

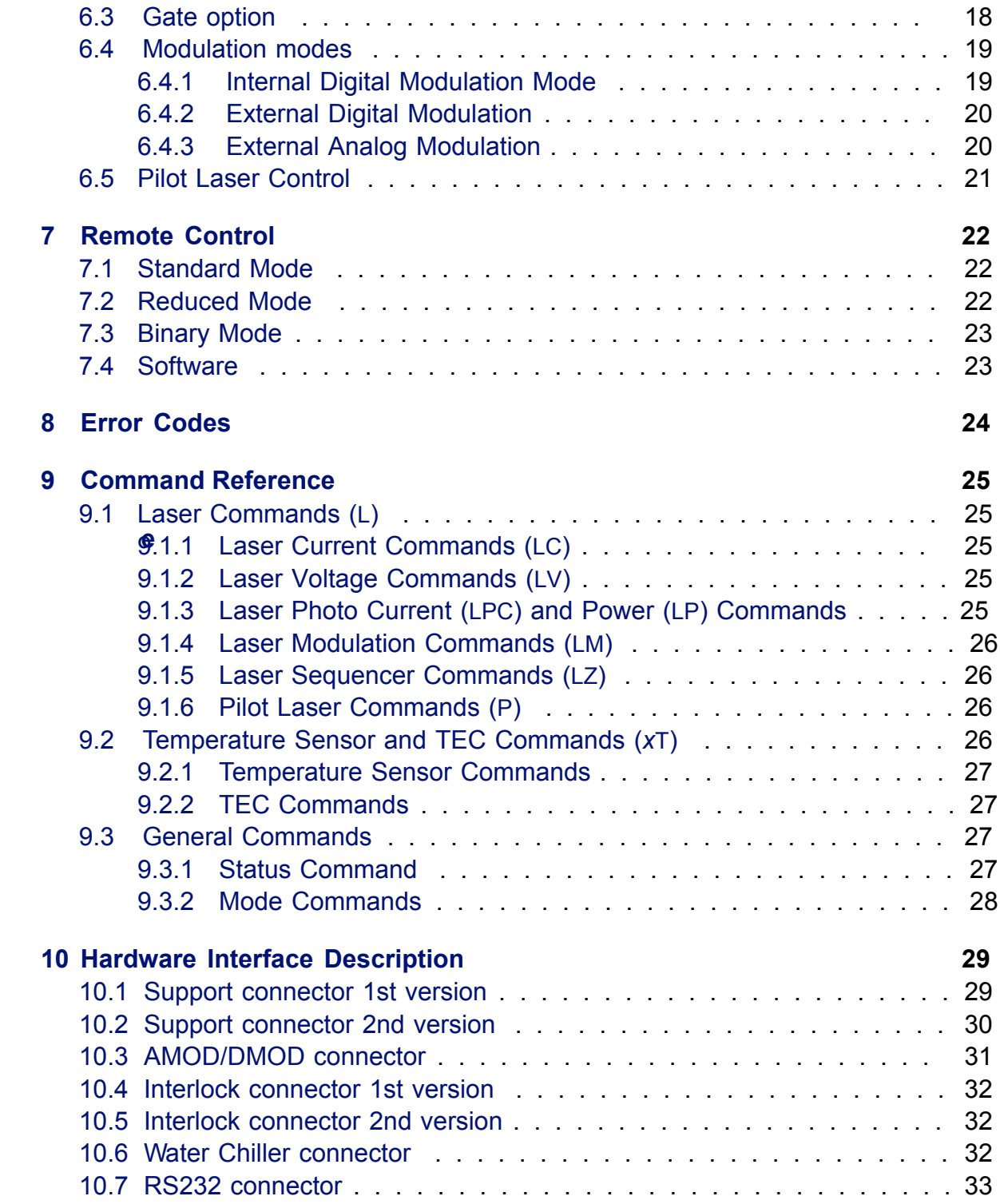

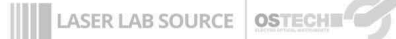

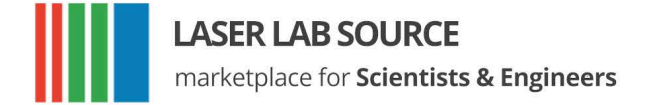

## <span id="page-5-0"></span>**1 Introduction**

 This product is a precise and advanced laser driver. These devices have a mulititude of configuration parameters available that you can set by display or serial interface.

Therefore, it is important to read the manual thoroughly before turning on the device for the first time. The instructions must be followed exactly for safe operation and optimum performance of the laser diode.

In case of questions or problems, please contact our service staff.

#### **Please note that unauthorized opening of the device cancels the two year warranty. Don't break the calibration seal.**

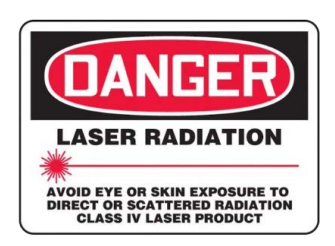

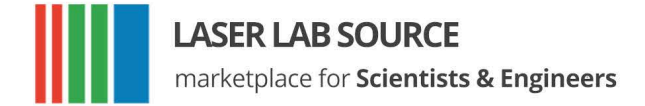

## <span id="page-6-0"></span>**2 Safety Instructions**

Your safe and effective use of this Laser Source is of utmost importance to us. Please read the following laser safety information before attempting to operate the laser. Note that Laser Lab Source and OsTech bear no responsibility for the result of operation caused due to incorrect or inappropriate use of this product.

### <span id="page-6-1"></span>**2.1 Laser Safety**

This is a Class 4 Laser system. The laser radiation emitted from this unit is harmful. Always follow these precautions:

- 1. Avoid exposure to the beam.
- 2. Always wear protective eyewear appropriate for working with laser light. Make sure eyewear is rated for the laser wavelength and output power.
- 3. Avoid looking at the beam directly even with eyewear.
- 4. Be aware of the warning and safety labels (examples are shown in [figure 2.1](#page-7-1) [on page 9\).](#page-7-1)

Do not open the laser system. There are no user-serviceable parts inside the unit. Unauthorized opening of the LDX-unit will void the warranty and may result in burns, electric shock and/or irreparable damage to the internal components.

### <span id="page-6-2"></span>**2.2 Label Identification**

The following figures show the warning labels used on this product. Please be aware of them and use caution when working with the laser.

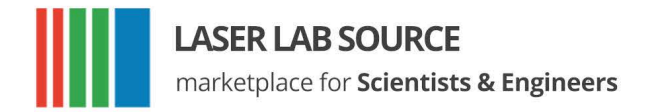

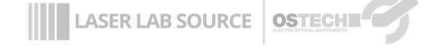

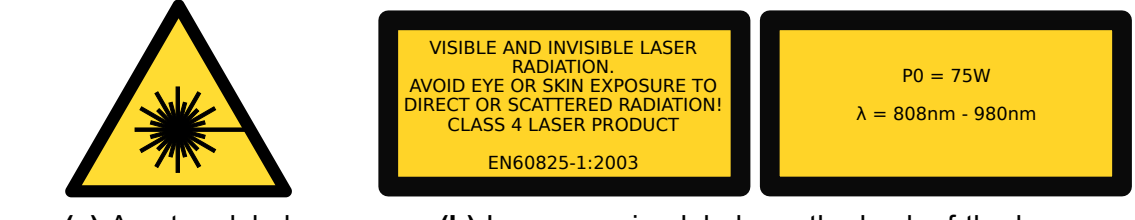

**(a)** Aperture label on the back of the laser.

<span id="page-7-1"></span>**(b)** Laser warning labels on the back of the laser.

**Figure 2.1:** Examples for laser warning labels.

Do not remove these labels. If you have any questions regarding warning labels, please contact us.

### <span id="page-7-0"></span>**2.3 Environmental Concerns**

To maximize the long-term performance of this instrument, the following environ-mental safeguards should be considered.

- 1. Avoid dust and direct sunlight.
- 2. Do not block fan ventilation. Ensure free air flow around the system.
- 3. Avoid excess vibration that might compromise the mechanical integrity of the unit.
- 4. The recommended operating temperature is 10 35 °C.
- 5. Before switching on the main supply give the unit time for warming up if it comes from a cold environment.
- 6. Keep original packing material for transport or shipment.
- 7. **It is recommended that the optical connectors be cleaned before every connection.** Periodic inspection of the fiber tip for scratching or pits is important for safe operation of the laser diode. If the fiber surface is damaged replace it. If you need help with fiber handling or fiber cleaning equipment please contact Laser Lab Source.
- 8. Before inspecting the fiber surface shut off the laser device every time.

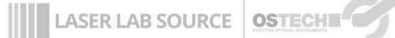

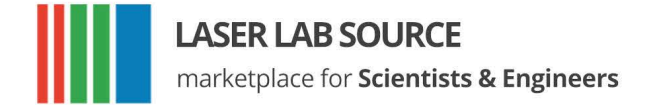

## <span id="page-8-0"></span>**3 Hardware setup**

### <span id="page-8-1"></span>**3.1 Unpacking**

Inspect shipping box for damages immediately after receiving it. If something seems to be damaged inform the shipping company for insurance issue. Please keep the shipping box until the whole device is tested. While unpacking, check part list and delivery note.

### <span id="page-8-2"></span>**3.2 Connecting the Fiber**

Almost all LDX-systems have an SMA905 fiber connector/receptacle. Use metal armoured fiber cable. Check fiber surface. Connect fiber only with clean surface. Tighten the cap nut thoroughly. Replace fiber cable if there is any indication of damage. Avoid connections that will result in direct back reflections.

In some configurations you may have a direct fiber output without metal armouring. Take care regarding the fiber bend radius: As a rule of thumb you can use a bending diameter 300 times the fiber core diameter under working conditions and 150 times the fiber core diameter under storage conditions. A fiber break may immediately cause hazardous laser radiation in unwanted directions.

Some fiber configurations may need additional instructions.

#### <span id="page-8-3"></span>**3.3 Turning on the device**

Refer to Figure 3.1 for the front-panel layout of the LDX controller.

Follow these steps to turn on the LDX controller.

- Install the laser device in a safe environment. Take care about safety regulations, especially the laser safety.
- Initial start-up of the device should always be done by trained staff.

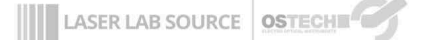

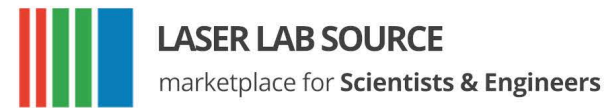

#### • Make sure that you connect everything necessary to the support connector (described in section 10.2)

- Make sure that all interlock connectors are closed.
- Make sure that the emergency button (the large red button at the front side) is unlatched and in the ON position by turning and pulling on the button.
- Please note laser safety regulations.
- Turn the key switch to ON.
- For air-cooled lasers the cooling fan and temperature controller will start.
- For water-cooled devices check that the water chiller is working and water flow is appropriate for the laser diode.
- Before enabling the laser radiation, all interlocks have to be closed and the laser temperature has to be within the limits
- After turning on, the device CW mode is entered by default.
- Check the laser operation with a low current value near the laser threshold.

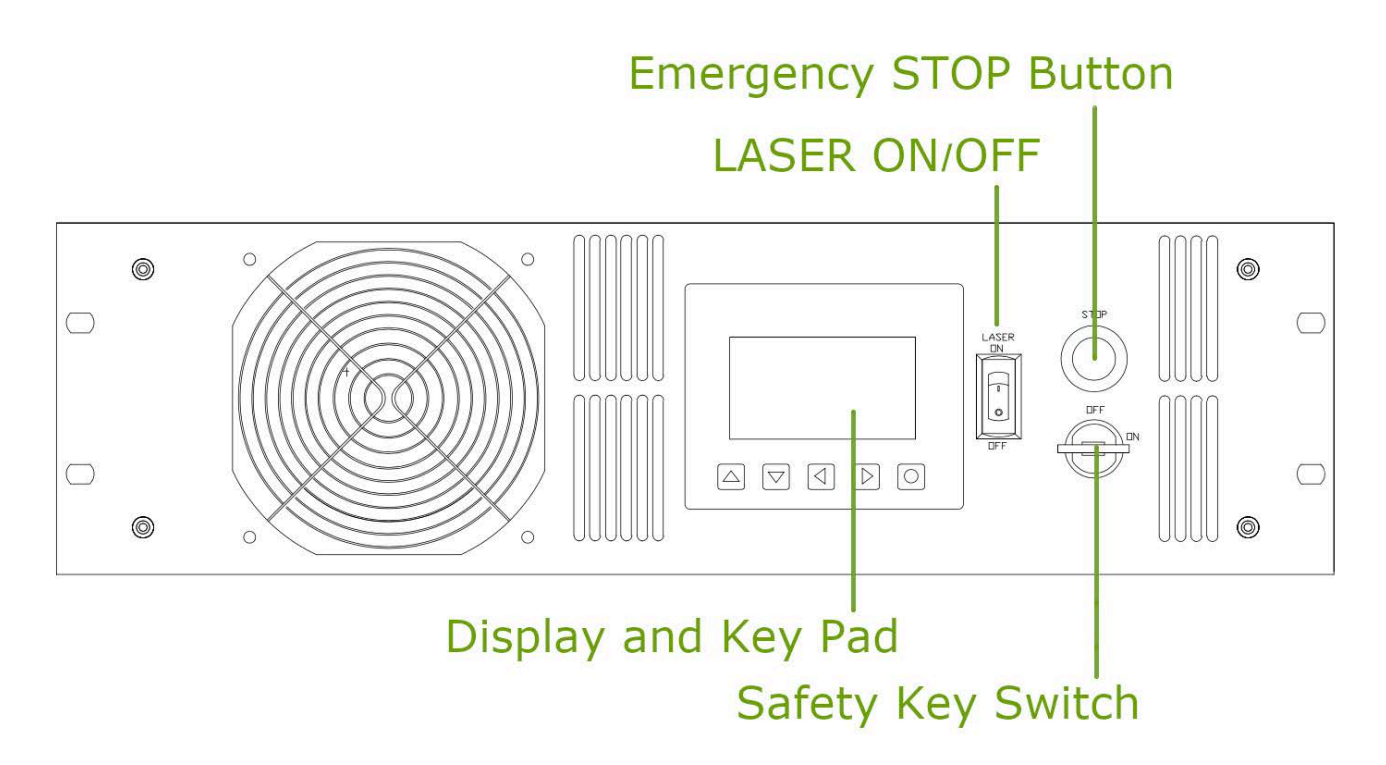

**Figure 3.1:** Front Panel Layout

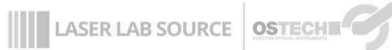

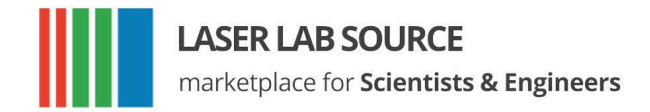

## <span id="page-10-0"></span>**4 Technical Parameters**

### <span id="page-10-1"></span>**4.1 General Parameters**

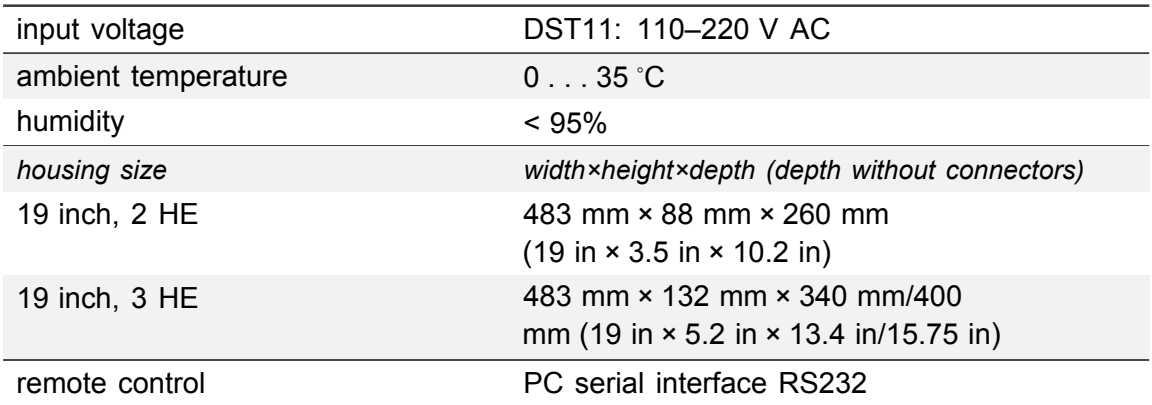

### <span id="page-10-2"></span>**4.2 Laser Module**

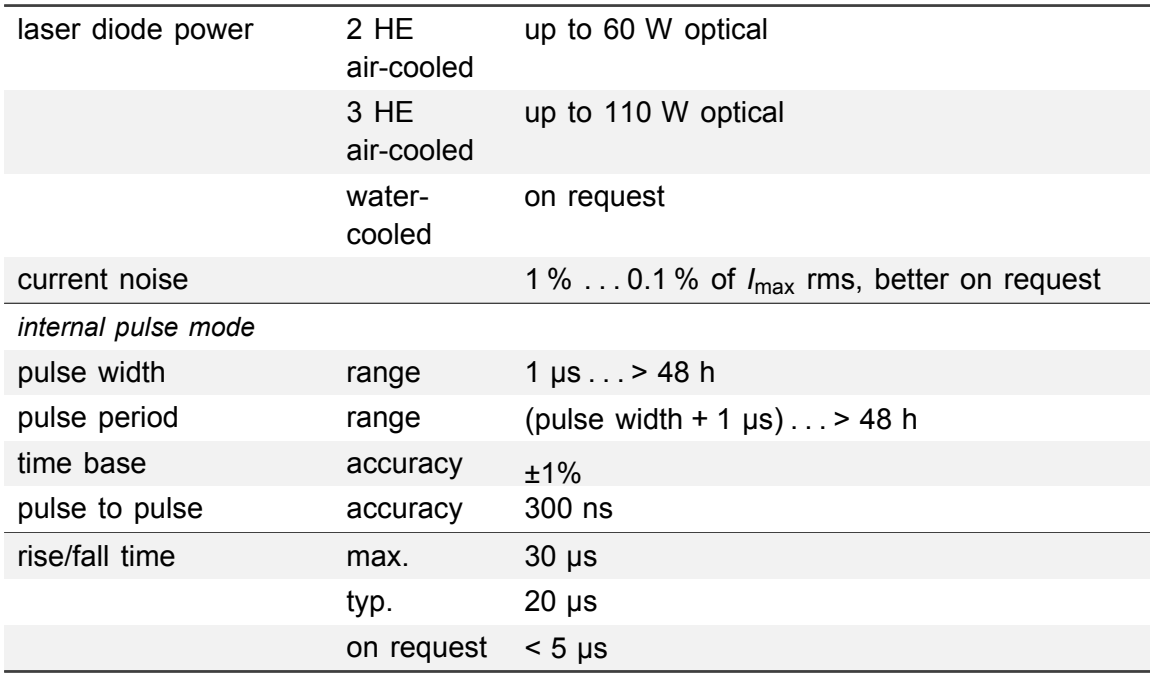

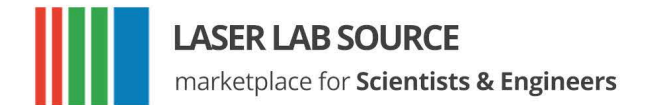

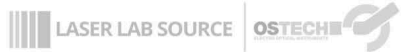

#### <span id="page-11-0"></span>**4.2.1 Safety Breakdown Conditions That Result in Automatic Laser Diode Shut-Down**

- Interlock open
- Internal supply failure
- Abnormal transients
- Output open circuit
- Output short circuit
- Laser diode over-temperature
- System internal over-temperature
- System beyond maximum power dissipation capacity

**EXAMPLE AS ER LAB SOURCE OSTECHE** 

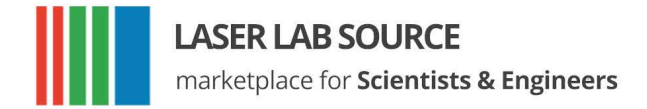

## <span id="page-12-0"></span>**5 Keypad and Display Menus**

Operation of the system using keypad and display is enabled by default. To avoid unauthorised input it is possible to disable keypad via RS232 (send GM2S4 to disable and GM2C4 to enable keypad and LASER ON/OFF switch).

### <span id="page-12-1"></span>**5.1 Keypad**

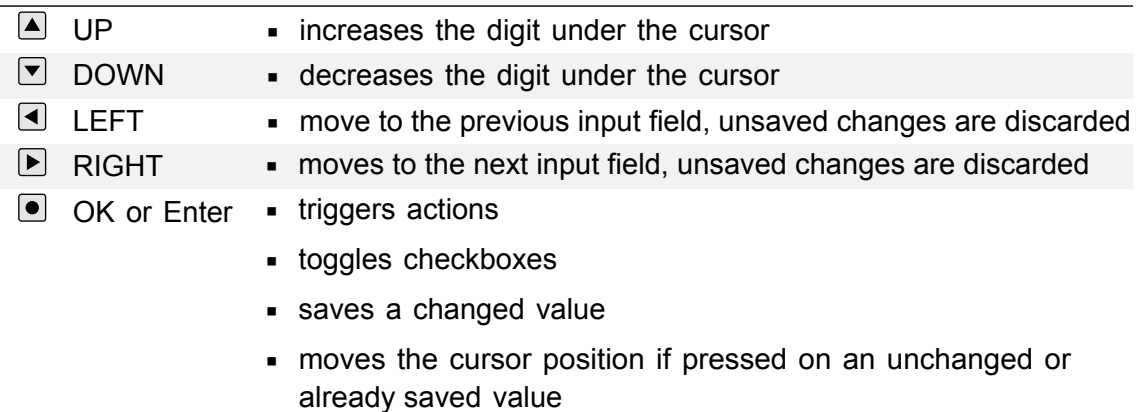

### <span id="page-12-2"></span>**5.2 Display Menus**

The display always shows one of two menus. Some fields can be used to change settings of the device, others only show the current state.

You can switch to the next menu with the arrow in the upper right corner. The first menu shown after power-on is the main menu. The second menu is the laser and device menu.

#### <span id="page-12-3"></span>**5.2.1 Main Menu**

The main menu gives an overview over the current state and allows to control some basic settings. The layout of the main menu is shown in [figure 5.1.](#page-13-1) The big number shows the actual laser current.

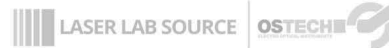

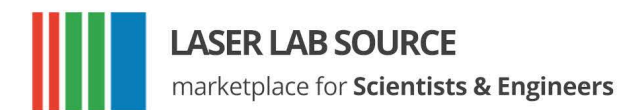

#### The following fields are available in the Main Menu:

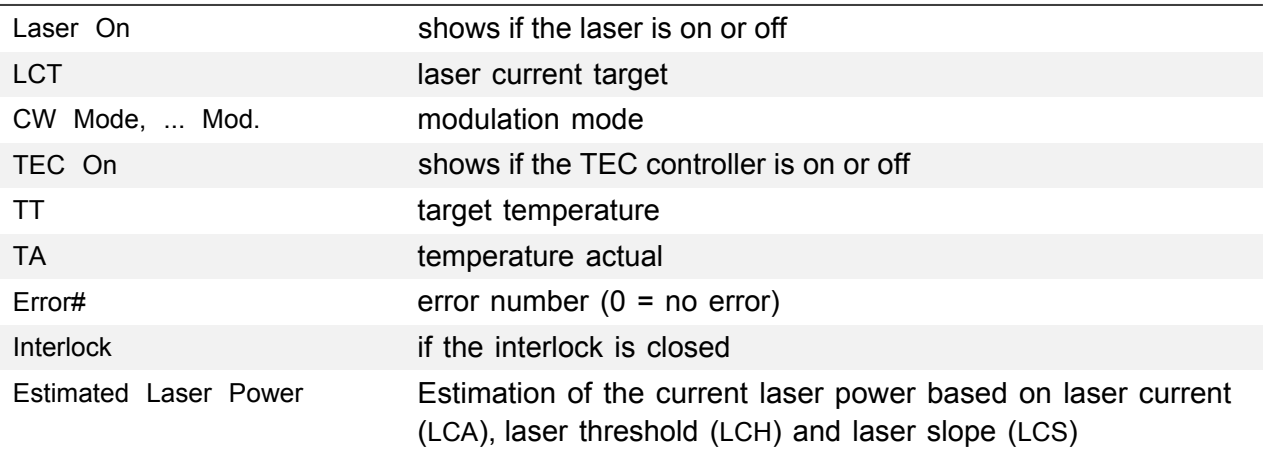

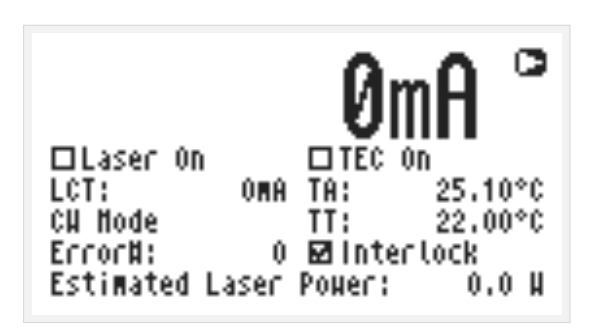

<span id="page-13-1"></span><span id="page-13-0"></span>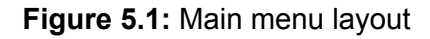

*5 Keypad and display menus*

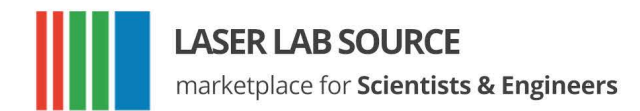

#### **5.2.2 Laser and Device Menu**

The laser menu is shown in figure 5.2. Here you can change laser and general settings and find out the type and serial number of your device. The following fields are included:

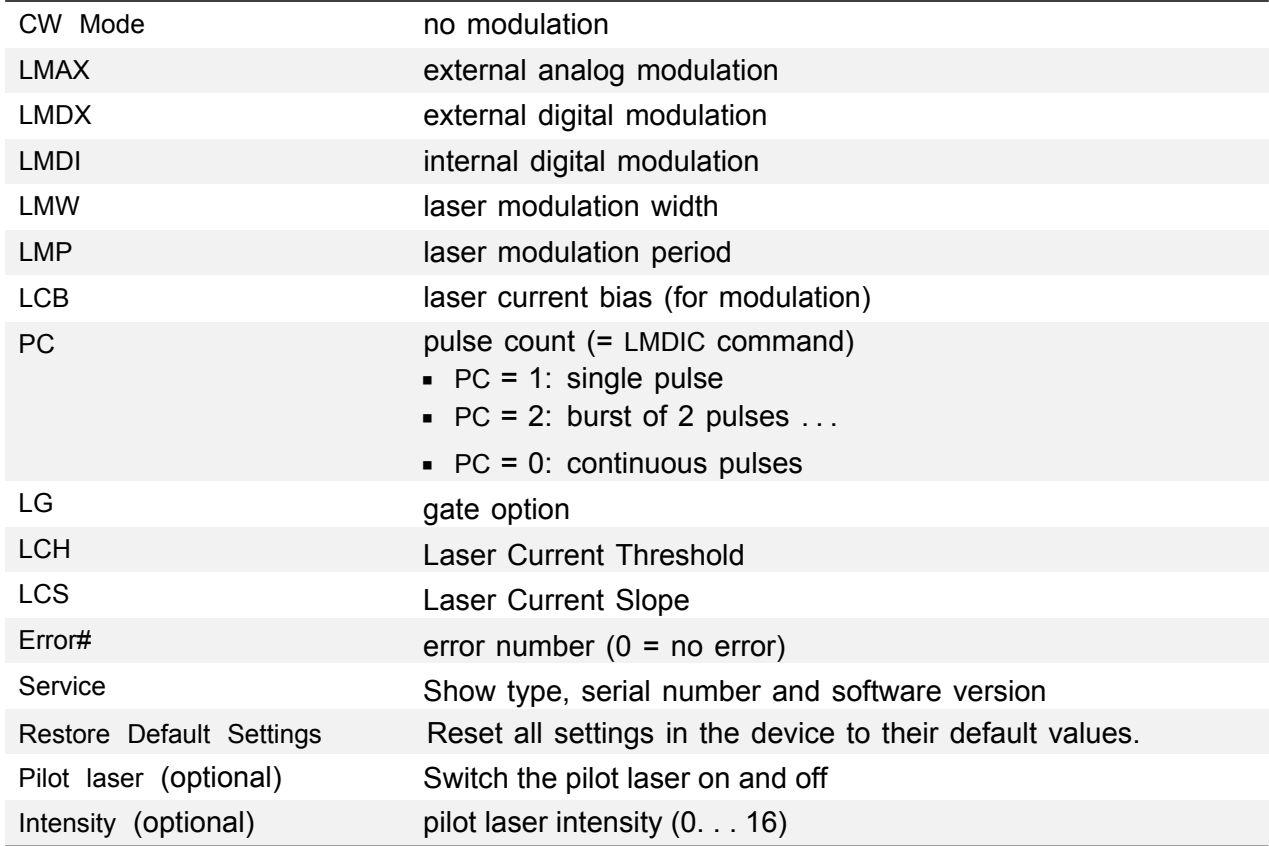

|         | Laser and Device Henu     |           |                       | c       |
|---------|---------------------------|-----------|-----------------------|---------|
| ⊗¢µ     | OLMDX LMH:                |           |                       | 1,000ms |
| OLMAX   | OLMDI LMP:                |           | 2.000MS               |         |
| LCB: I  |                           |           | OMA PC:        O  ⊡LG |         |
|         | LCH: 5.090 A LCS: 0.9000  |           |                       |         |
| Error#: |                           | 0 Service |                       |         |
|         | Restore Default Settings  |           |                       |         |
|         | □Pilot Laser – Intensity: |           |                       | Û       |

**Figure 5.2:** Laser and Device Menu

**LASER LAB SOURCE OSTECHE** 

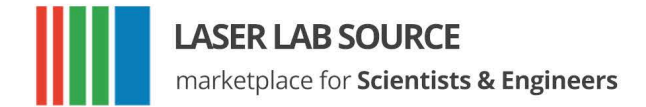

## <span id="page-15-0"></span>**6 Laser Control**

### <span id="page-15-1"></span>**6.1 CW Mode**

The mode of operation can be selected in the laser menu. The CW mode is active when all the modulation modes (LMDI, LMDX and LMAX) are unchecked.

#### **6.1.1 Switching The Laser On and Off**

<span id="page-15-2"></span>In the main menu and adjust the laser current target in the LCT input field. The selected value has to be within the laser current limit and the maximum operating current of the laser module. Activate the laser by pressing the LASER switch to On; the switch is located near the display on the front panel. The LED on the front panel will start blinking and the actual current will be displayed. Press the LASER switch to Off to switch off the laser. When you turn off the laser the LED on the front panel will stop blinking and the actual current 0.00 A will be displayed.

 Pressing the emergency STOP button at the front panel interrupts the power supply immediately; the button will latch on the Off position. Unlatch it by twisting the button and pulling it outward front the front panel.

When using the RS232 interface the command LR may be used to switch the laser on. The command LS switches the laser off.

#### <span id="page-15-3"></span>**6.1.2 Ramp**-**On Laser Current**

In CW mode the laser ramp-on is activated by default, with a ramp-on time of 300ms. However, this function is not available over the display menus. For using it you need to control the driver over an RS232 interface. With e. g. LZTR2000 you can set the time to reach the maximum current of your driver. The slope of the ramp would be  $LCT_{max}/2000$  ms in this example. The laser stop ramp is disabled by default and can be enabled by the command LAM2S256 and disabled by LAM2C256. During the laser stop ramp, you can turn off the laser immediately by sending LS again. You can disable the ramp with LZTR0. The default value for LZTR is 300 ms. [Figure 6.1](#page-16-2) shows how LZTR works. For a list of other commands see [chapter 9.](#page-23-0)

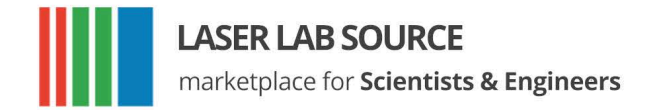

<span id="page-16-2"></span>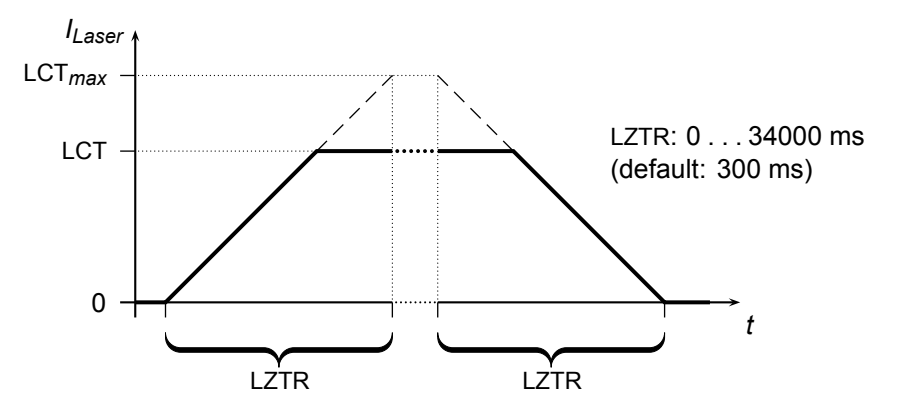

**Figure 6.1:** Laser current on-off ramp in CW mode. The ramp is active at any change of laser current.

#### <span id="page-16-0"></span>**6.2 Estimated Laser Power**

An estimation for the Laser Power is shown in the display. You can also get this value by the LPE command. The estimated laser power is calculated as follows:

$$
LPE = (LCA - LCH) \times LCS
$$
 (6.1)

*6 Laser control*

**LASER LAB SOURCE OSTECHE** 

Here LCA is the actual laser current, LCH is the laser threshold current and LCS is the laser slope. If LCA is below LCH then LPE shows 0. Make sure to set LCH and LCS according to the laser and adjust it from time to time as the laser degrades.

Please note that this is just a power estimation calculated from the actual laser current. Temperature and other influences are not considered. You can not rely on it accurately reporting actual laser power.

It is not possible to directly control optical power because the controller acts as a current source. Optical monitor value (voltage or current) is only for information, and may vary with fiber bending and back reflections (20% is possible).

#### <span id="page-16-1"></span>**6.3 Gate Option**

There is a gate option which can be used in CW mode as well as in internal digital modulation mode. You may switch on and off the internally generated laser current by the modulation input. Optionally, a separate gate pin may be layed out. In this case the gate option is also available in the external modulation modes. The gate option is activated by the command LGR and deactivated by LGS. Additionally, the LMDXNR command can be used to negate the modulation input.

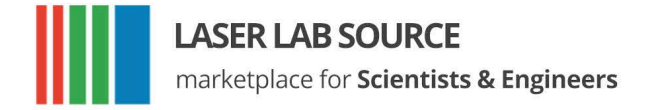

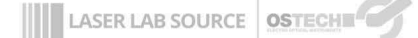

<span id="page-17-2"></span>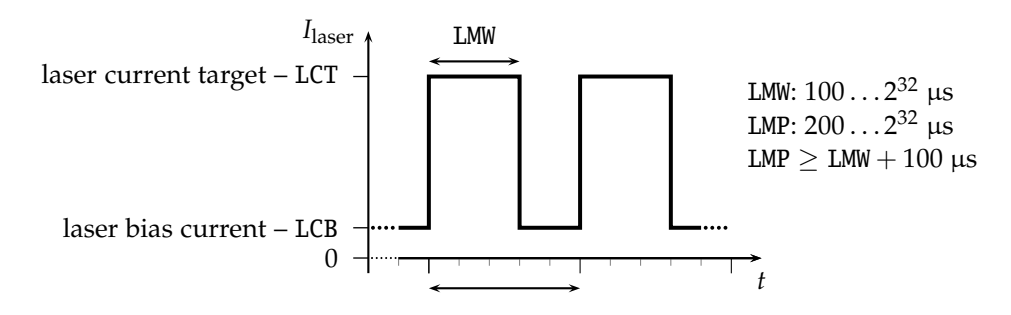

**Figure 6.2:** Continuous Pulse Mode

### **6.4 Modulation Modes**

<span id="page-17-0"></span>The modulation modes can be selected in the Laser menu. Changing modulation modes turns off the laser. You may start the laser again in the Main menu.

 In modulation modes the measured currents and voltages displayed in the main menu shows the mean values, not the peak values. These measured values may differ from the adjusted ones caused by the low speed of the A/D converter. Don't care about this. The real values are within the limits as described above.

### **6.4.1 Internal Digital Modulation Mode**

<span id="page-17-1"></span>The driver is able to modulate the laser current by internally generated pulses. This internal modulation mode may be activated by checking the LMDI input field in the laser menu or entering the LMDIR command.

#### **Continuous pulse mode**

Unless configured otherwise, pulses are generated continuously as you can see in figure 6.2. You have to enter the pulse width (duration) and pulse period in µs. Take care of the right proportions of these values. The pulse width may be [changed](#page-17-2) by the LMW command and the pulse period may be changed by the LMP command.

You can run and stop the laser by the commands LR and LS.

#### **Single Pulse Mode, n-Pulses Mode**

This mode—which is illustrated in [figure 6.3—i](#page-18-2)s useful if you want to generate only a single pulse or a certain number of pulses. To activate it first select the internal digital modulation mode as stated above. Then enter the command LMDIC *n* where *n*

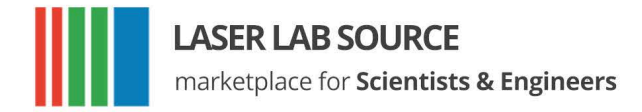

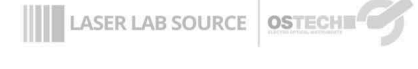

<span id="page-18-2"></span>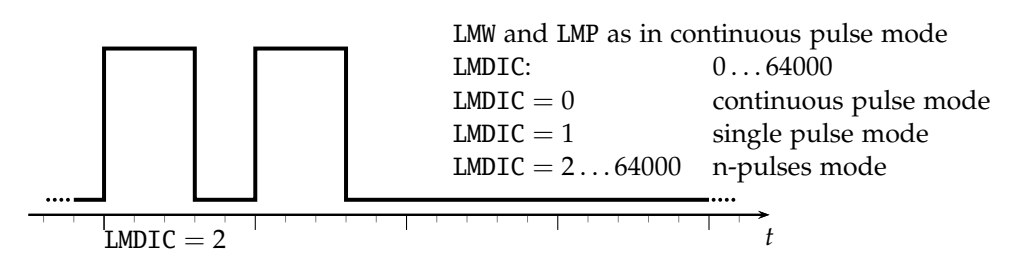

**Figure 6.3:** single pulse mode, n-pulses mode

is the number of pulses you want to be generated. After entering the LR command the number of pulses will be generated. Afterwards, the driver enters the *OFF state* automatically. You don't need to enter LS.

Assigning 0 to LMDIC switches to the continuous pulse mode described above.

#### **External Trigger Mode**

To switch to this mode activate the gate option in single pulse mode/n-pulses mode. The gate option (see [section 6.3\)](#page-16-1) has a different meaning in this mode. Activating it enables you to trigger the beginning of the generated pulses externally. If LGR is activated and LR was entered the driver generates the defined number of pulses as soon as a low-high transition at the modulation input occurs.

#### <span id="page-18-0"></span>**6.4.2 External Digital Modulation**

The external digital modulation mode may be activated by entering the LMDX com-mand. If this mode is active and the laser is run (LR) then the laser is activated by a TTL high-level at the modulation input and vice versa. The command LMDXNR negates this logic so that the laser will be activated by TTL low-level. This mode is similar to the CW mode with the gate option activated. However, in this mode you can set a laser bias current (LCB).

### <span id="page-18-1"></span>**6.4.3 External Analog Modulation**

The external analog modulation mode is selected by entering the LMAX command. In this mode the laser current can be controlled by the voltage at the AMOD input where 4 V/10 V corresponds to *I*max of the current source. The current will be limited by the laser current limit that can be changed by the LCL command. The compliance voltage (LVC) has to be set before and the laser has to be run by LR.

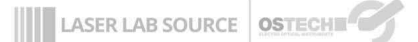

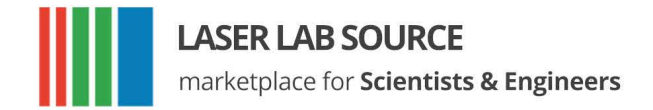

The input has an internal terminating resistor of 10 kΩ/25 kΩ. If you have a 4 V input and want to connect e.g. a 10 V signal, you should use a 15 kΩ resistor in series externally.

### <span id="page-19-0"></span>**6.5 Pilot Laser Control**

The device supports controlling a pilot laser. This function is only available if a pilot laser function is included in the laser. In *ON state* a voltage between 4.0 and 5.0 V is applied. The maximum output current is 150 mA. In *OFF state* the output is near 0 V level. With PLR and PLS you can turn the pilot laser *ON* and *OFF*. With the command PP *n* you may set the pulse width modulation value with a base frequency of 62 Hz. The modulation parameter *n* can take values between 0 and 16. The meaning of those values is as follows:

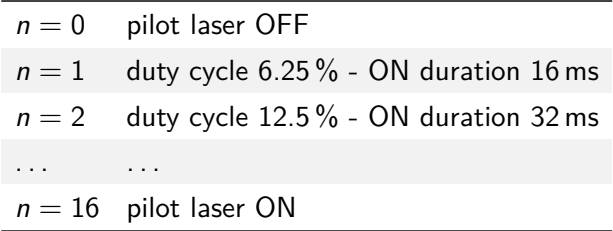

**LASER LAB SOURCE OSTECHER** 

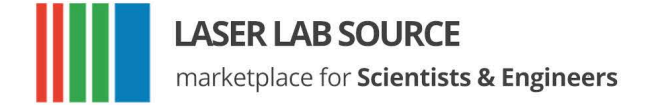

## <span id="page-20-0"></span>**7 Remote Control**

The LDX system may be controlled over a serial (RS232) interface. The transfer parameters of the serial interface are fixed to 9600 baud 8N1.

### <span id="page-20-1"></span>**7.1 Standard Mode**

In *standard mode* you can send commands and parameters to the device in text format and the device answers in the same way. The answer of the device always contains comments and the parameters and values are given back. This mode is optimal for working at a PC using any terminal program.

After sending a character you will receive an echo of your input, i. e. all sent characters return immediately. All characters are changed to upper case. All inputs have to be finished by  $\widehat{\texttt{CR}}$  to process the input; $\widehat{\texttt{CR}}$  i have to be finished by CR) to process the input; CR) is also returned. If a command<br>returns a value, the answer is also finished by CR). No linefeed (LE) is added after the  $\tilde{\phantom{0}}$  $\overline{\text{CR}}$ , but most terminals are able to generate this automatically. You may invalidate any sequence by sending  $\epsilon_{sc}$ . Single characters may be deleted from the buffer by hardcome in the buffer backspace **in Between commands and their parameters you can insert as many** spaces as you want (no space is also okay). But note that the whole command line must not be longer than 14 characters.

sent command:  $\tilde{a}$  $\mathbf{r}$  $\overline{CR}$  e  $\sigma$ every character is returned  $\tilde{a}$  $\mathbf{r}$ received answer: Laser Current Target:  $222.3$  mA  $CR$  verbose answer

### <span id="page-20-2"></span>**7.2 Reduced Mode**

The *reduced mode* works similarly to the standard mode. The difference is that you merely receive the values and numbers without any comment or unit.

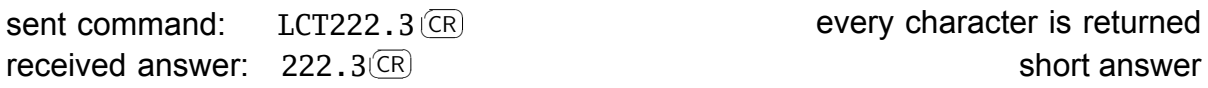

For a single command this mode can be reached by simply adding the prefix R. So LCT222.3 would become RLCT222.3. To switch to this mode permanently use the command GMS32768. The command GMC32768 switches back to standard mode.

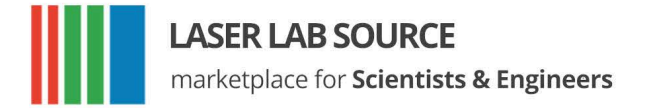

### <span id="page-21-0"></span>**7.3 Binary Mode**

In *binary mode* no comments are returned and values are sent binary coded (MSB first) with a checksum following. This mode is optimal if you want to control the device automatically by a master computer. The checksum is computed by adding every single byte of a word or float value to the fixed value 0x55 (ignoring the overflow). For e. g. a float value whose four bytes are all  $0x00 (= 0.0)$  the checksum is 0x55. If all bytes are 0x01 then the checksum would be 0x59 and so on.

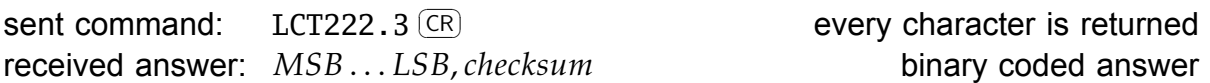

There are four data types with the following return structure:

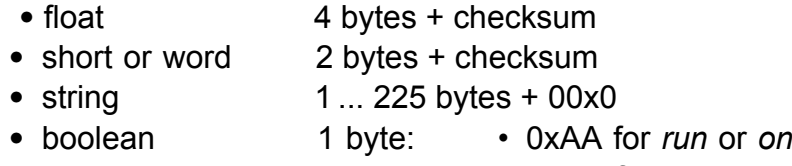

 *• ˆ*0x55 for *stop* or *off*

The device always starts in standard mode. Binary mode is initialized by setting a bit in the general mode variable of the device as follows:

sent command: GMS8<sup>(CR)</sup> set bit 0x08 of mode variable

To return to standard mode this bit has to be cleared:

sent command: GMC8 CR

### <span id="page-21-1"></span>**7.4 Software**

At <http://www.ostech.de> you may download software to interact with OsTech devices.

- the terminal program *OSTERM*
- LabVIEW™ VIs, including a runtime version

Sample routines in C and C++ are also available on request.

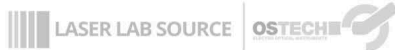

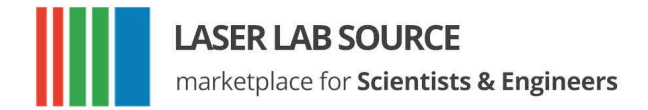

## <span id="page-22-0"></span>**Error Codes**

When an error occurs, the driver generates an error code. The error code can be determined by the GE command. Furthermore, the error is shown on the display. A list of error codes and their causes follows:

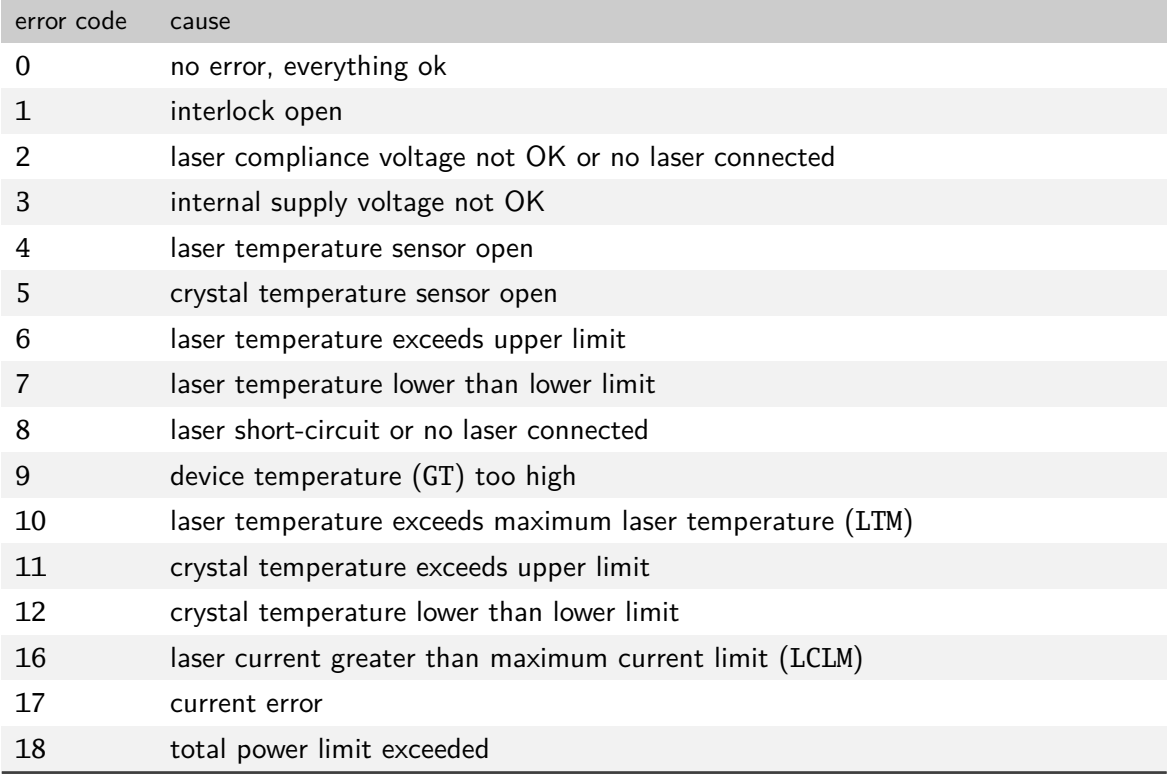

**EXPRESS AND SOURCE OSTECHER** 

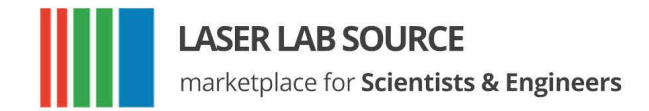

## <span id="page-23-0"></span>**9 Command Reference**

<span id="page-23-1"></span>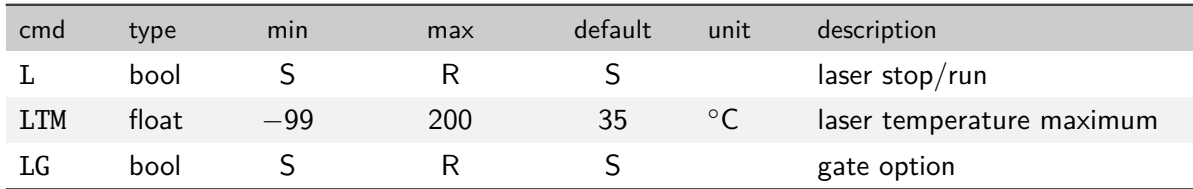

### **9.1.1 Laser Current Commands (LC)**

<span id="page-23-2"></span>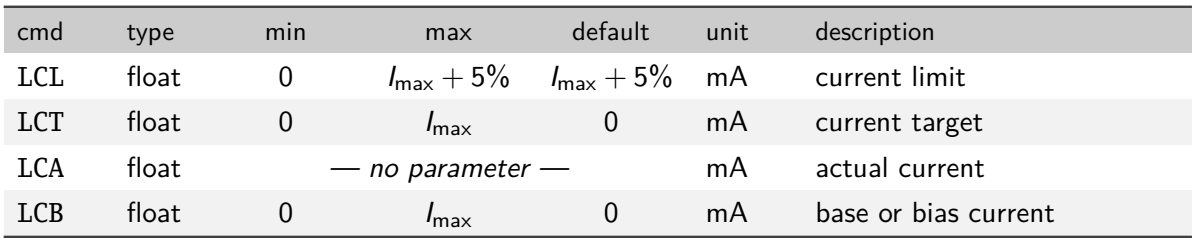

### **9.1.2 Laser Voltage Commands (LV)**

<span id="page-23-3"></span>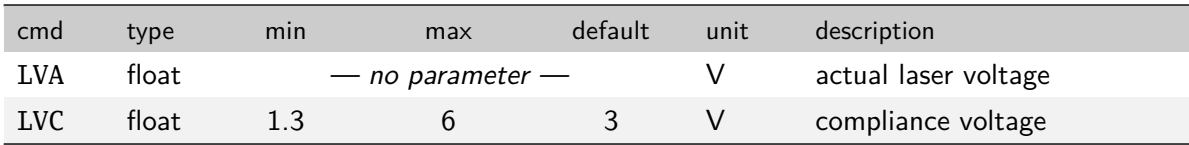

### <span id="page-23-4"></span>**9.1.3 Laser Photo Current (LPC) and Power (LP) Commands**

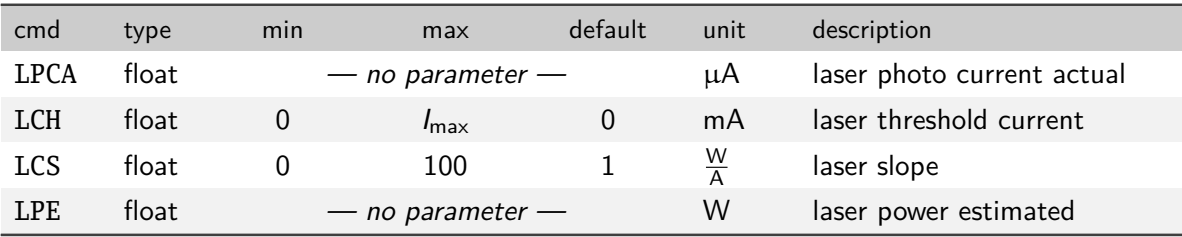

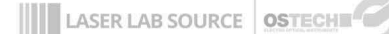

*9 Command reference*

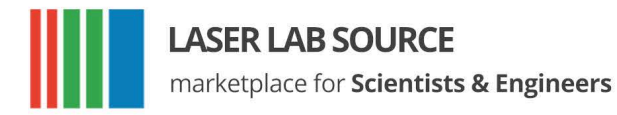

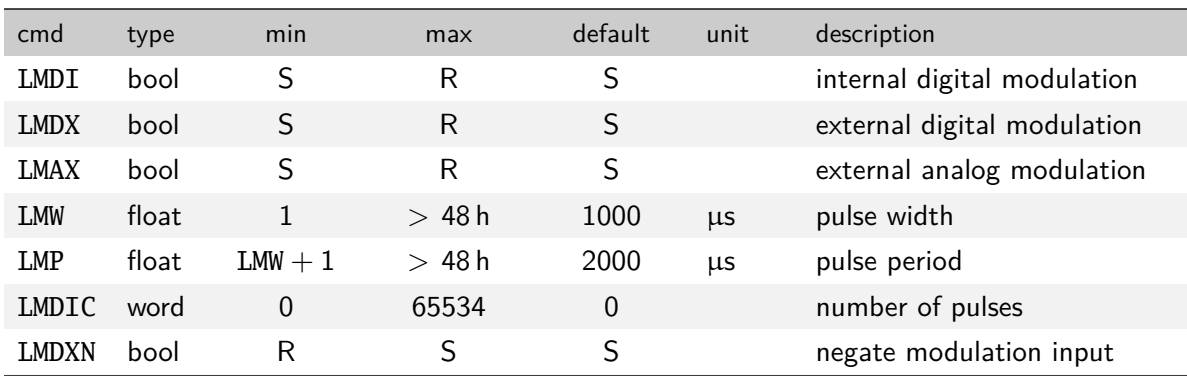

#### <span id="page-24-0"></span>**9.1.4 Laser Modulation Commands (LM)**

#### <span id="page-24-1"></span>**9.1.5 Laser Sequencer Commands (LZ)**

The LZTR command is available in every laser driver:

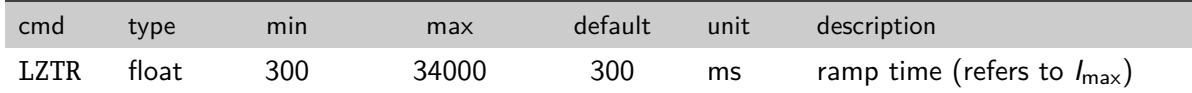

The following commands are optionally available on request:

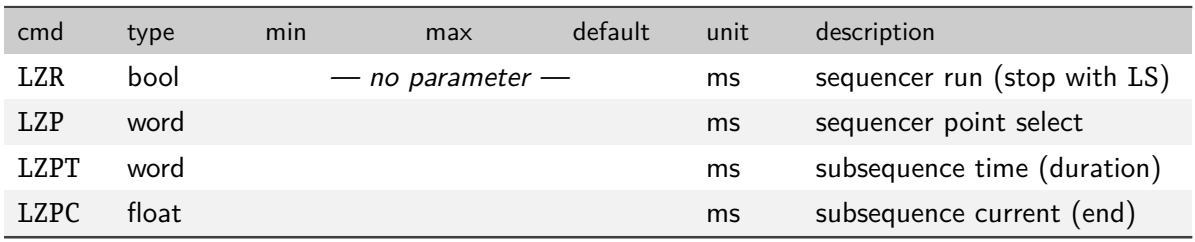

#### <span id="page-24-2"></span>**9.1.6 Pilot Laser Commands (P)**

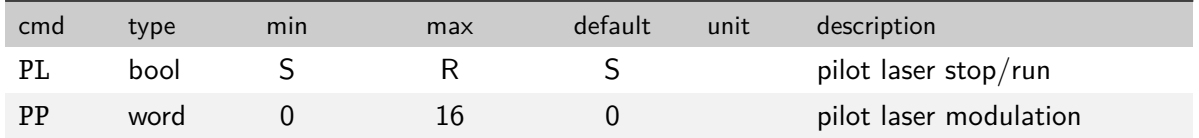

### <span id="page-24-3"></span>**9.2 Temperature Sensor and TEC Commands (***x***T)**

In these commands *x* has to be replaced by a digit (or letter) to select the temperature sensor or TEC. The first temperature sensor or TEC corresponds to 1, the second to 2, the third to 3 and so on.

As the first temperature sensor or TEC is usually used for a laser and the second

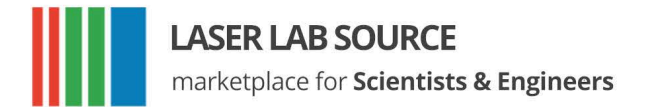

for a crystal, a deprecated option for selecting them is the use of the letters L and C, respectively.

#### <span id="page-25-0"></span>**9.2.1 Temperature Sensor Commands**

In new firmware versions the sensor commands are also available with prefix *n*S instead of *x*T where *n* corresponds to the number of the temperature sensor.

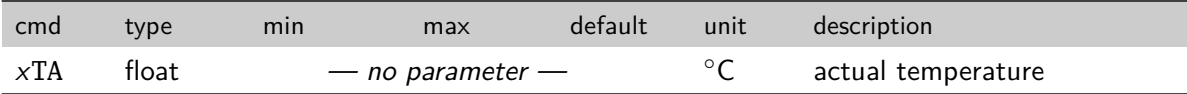

#### <span id="page-25-1"></span>**9.2.2 TEC commands**

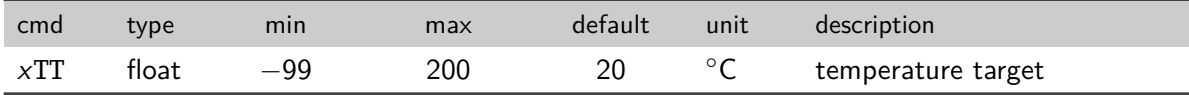

### <span id="page-25-2"></span>**9.3 General Commands**

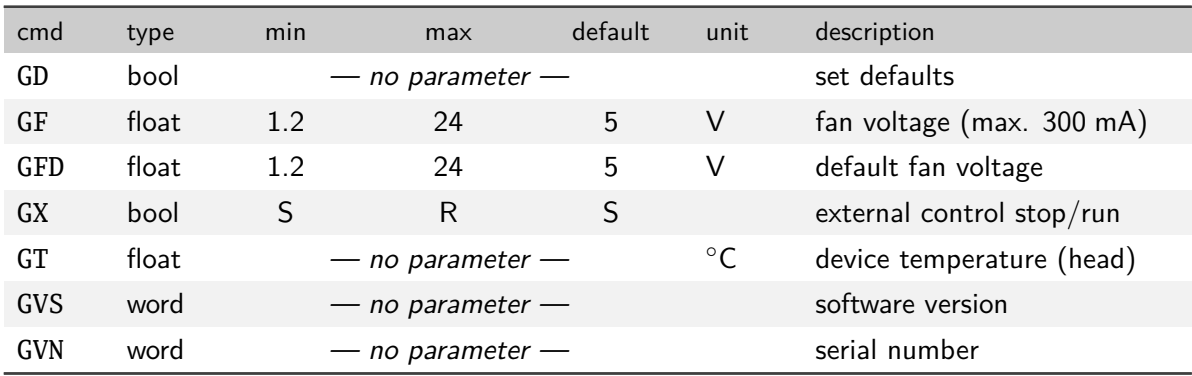

#### <span id="page-25-3"></span>**9.3.1 Status Command**

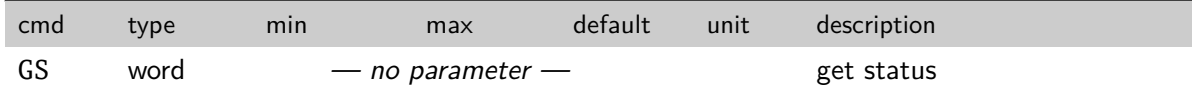

The status bits have the following meanings:

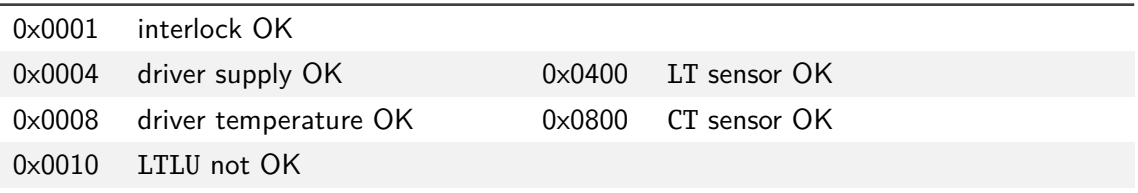

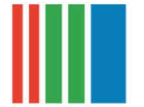

#### **LASER LAB SOURCE**

marketplace for Scientists & Engineers

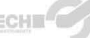

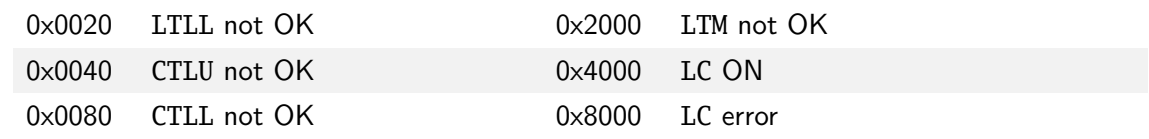

#### <span id="page-26-0"></span>**9.3.2 Mode Commands**

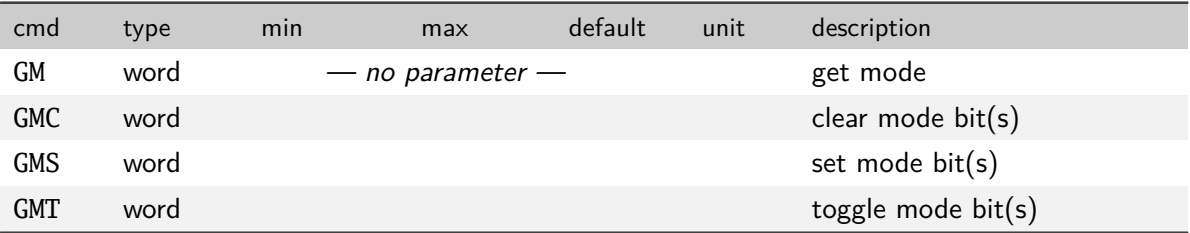

The mode bits have the following meanings:

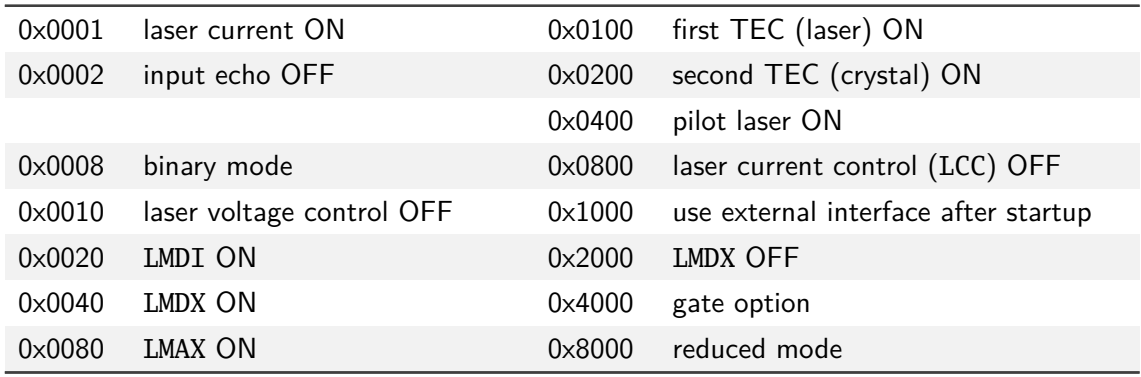

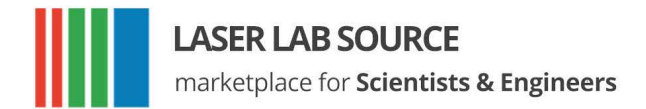

## <span id="page-27-0"></span>**10 Hardware Interface Description**

### <span id="page-27-1"></span>**10.1 Support Connector 1st Version**

The support connector is an isolated industrial interface. It is a female D-sub 25 pin connector.

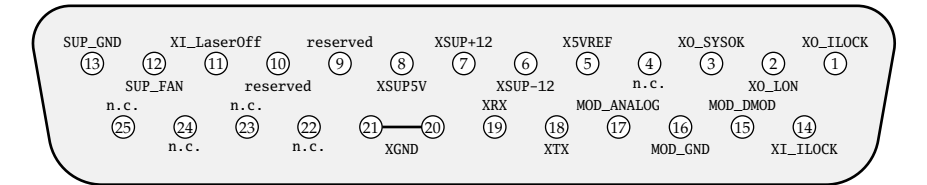

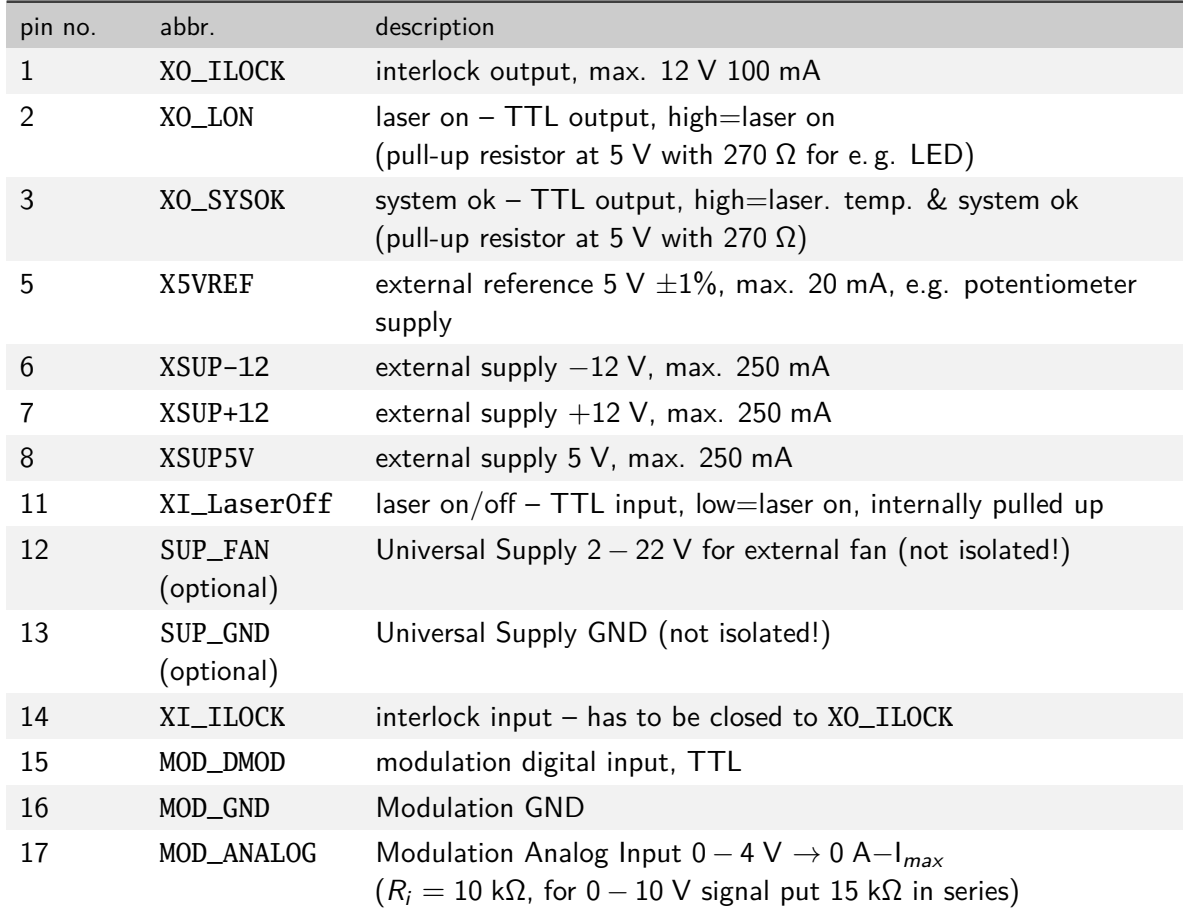

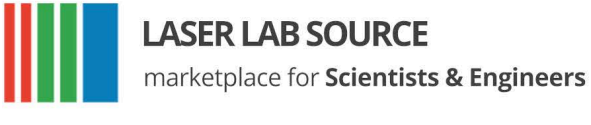

9, 10 reserved reserved 4, 22-25 n.c. reserved

 $20, 21$ 

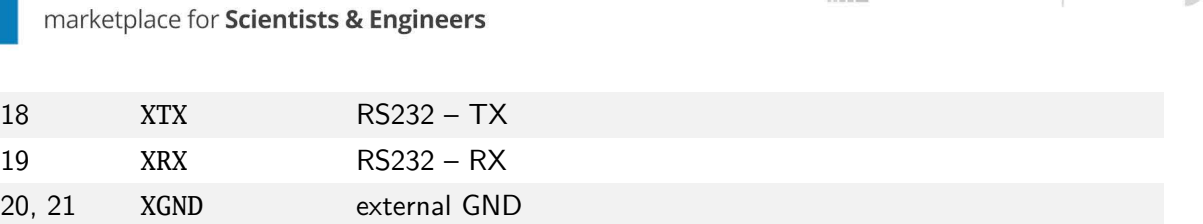

LASER LAB SOURCE OSTECHNIC

### <span id="page-28-0"></span>**10.2 Support Connector 2nd Version**

The support connector is an isolated industrial interface. It is a female D-sub 25 pin connector.

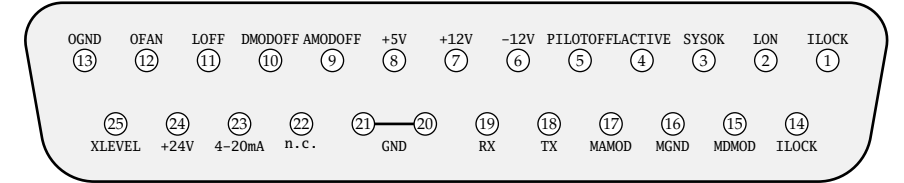

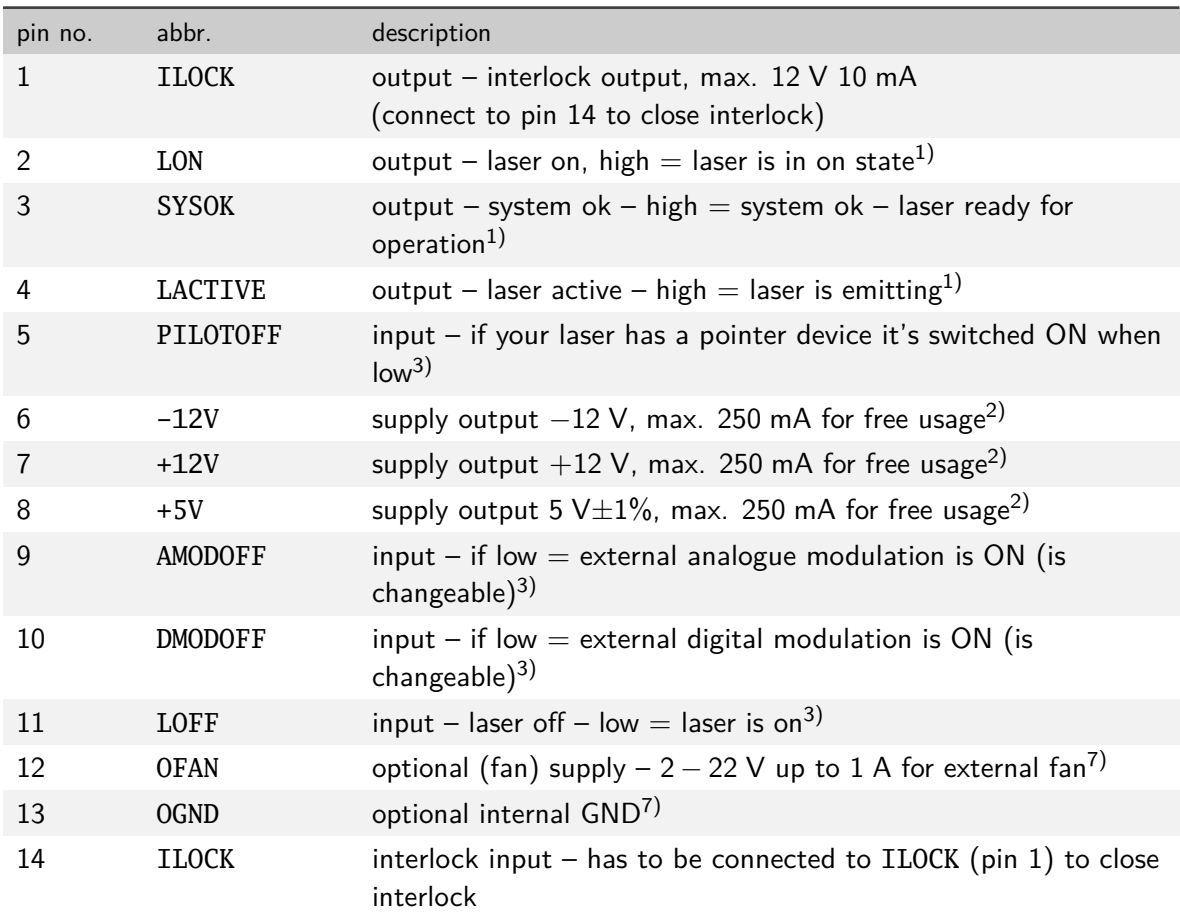

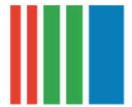

#### **LASER LAB SOURCE**

marketplace for **Scientists & Engineers** 

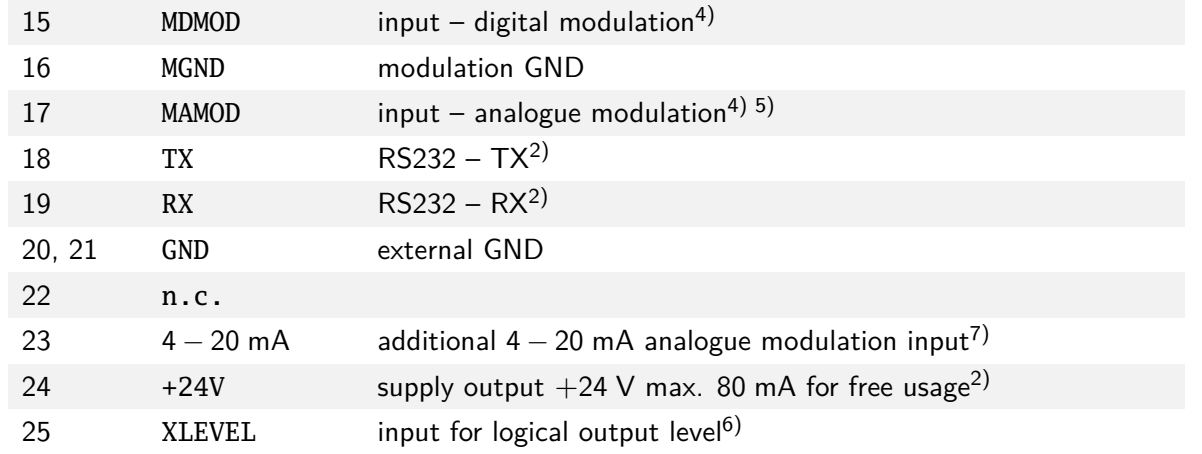

- 1) logic output, high level = XLEVEL (default 5 V), low level < 1 V, see  $6$ )
- 2) to GND
- 3) input internally pulled up, input is tolerant up to 24 V for high level
- 4) to MGND
- 5) 0 − 4 V → 0 A−I*max* (*Ri* = 10 kΩ) optionally: 0 − 10 V → 0 A−I*max* (*Ri* = 25 kΩ)
- 6) XLEVEL is 5 V (TTL level) by default to change output high level to 12 V connect XLEVEL (pin 25) to +12V (pin 7) or to change output high level to 24 V connect XLEVEL (pin 25) to +24V (pin 24)
- 7) to OGND signals are not isolated! take care!

### <span id="page-29-0"></span>**10.3 AMOD/DMOD Connector**

This is a BNC connector for digital and analog modulation with TTL level/XLEVEL. In devices with a 2nd version support connector this BNC connector ist only for digital modulation. The MxMOD pin is internally connected to pin 15 and 17 of the support connector. TTL/XLEVEL low turns the laser off and TTL/XLEVEL high turns the laser on. The command LMDXN reverses the meaning of these levels. Input impedance: 10 kΩ/25 kΩ.

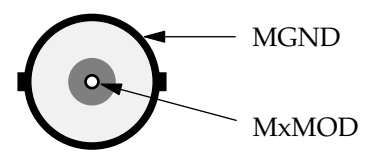

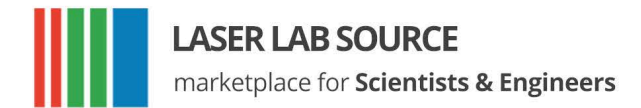

### <span id="page-30-0"></span>**10.4 Interlock Connector 1st Version**

1 The interlock connector is a female 3.5 mm  $($  in) TS connector (jack socket). The laser can only run when interlock is closed, i.e. XO\_ILOCK pin and XI\_ILOCK pin have to be connected. These pins are internally connected to their respective pins on the support connector.

*10 Hardware Interface Description*

**LASER LAB SOURCE** OSTECH T

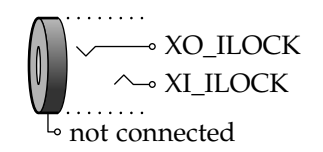

### <span id="page-30-1"></span>**10.5 Interlock Connector 2nd Version**

The interlock connector is a M8-round connector. It has two seperate interlock circuits. The laser can only run when both interlocks are closed, i.e. IL1+ pin and IL1- pin have to be connected and IL2+ pin and IL2- have to be connected. This interlock connector is independent from the ILOCK pins of the support connector.

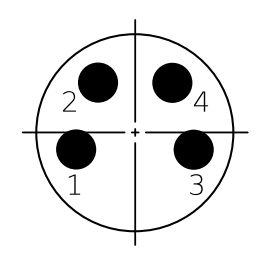

<span id="page-30-2"></span>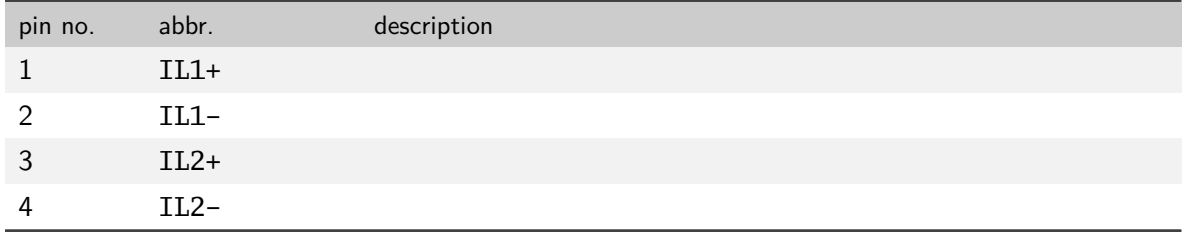

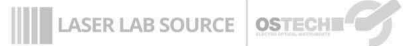

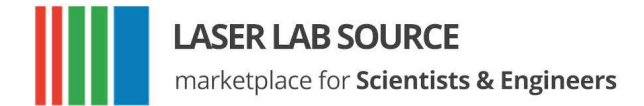

### **10.6 Water Chiller Connector**

This D-sub 9-pin female connector can be used to connect the water chiller. The ILOCK pins (pin 4 and 5) have to be connected to operate the laser.

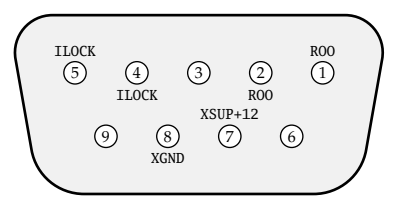

<span id="page-31-0"></span>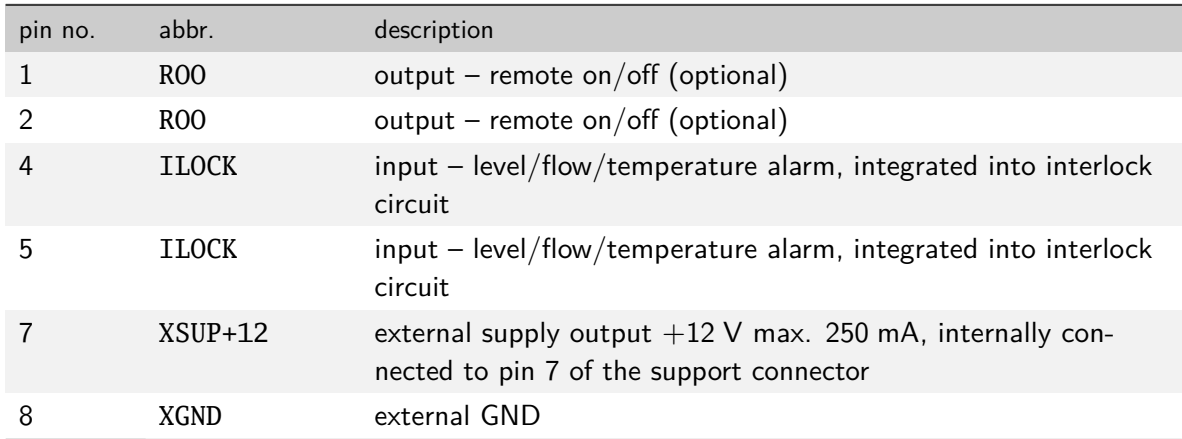

### **10.7 RS232 Connector**

This D-sub 9-pin female connector can be used to control the driver over a serial interface as described in [chapter 7](#page-20-0).

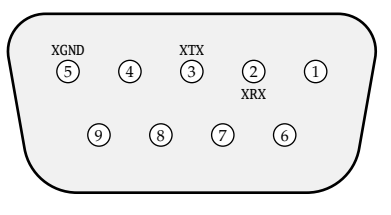

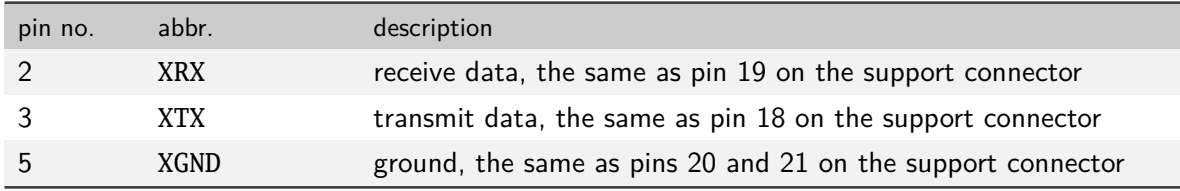